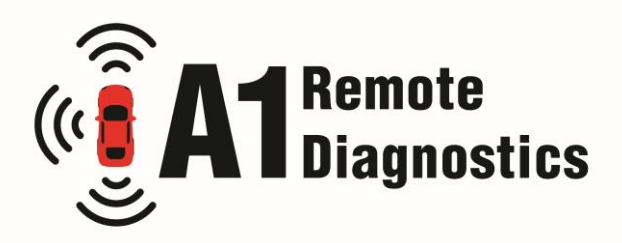

## **A1 Remote Diagnostics interface instructions**

For Ethernet Connection (recommended):

- 1. Connect remote interface to vehicle's OBD port
- 2. Wait for the green LED next to the ethernet port to start flashing slowly (once per second)
- 3. Connect your ethernet cable into the side of your remote interface
- 4. Wait for the green LED next to the ethernet port on your remote interface to light up constantly (please note that on the first use this step may take a while, please be patient)
- 5. Your remote interface is now connected to the internet via ethernet
- 6. If this is your first time using the remote interface, please be aware that after connecting to internet for the first time it is likely to do a firmware update. Please do not unplug any connections until the lights on the front of the device have stopped flashing blue and have gone back to green.

For Wifi Connection:

- 7. Connect remote interface to vehicle's OBD port (use supplied pin in hole on the back of the remote interface to reset it if required)
- 8. Wait for the green LED next to the ethernet port to start flashing slowly (once per second)
- 9. On your phone or desktop go to Wi-Fi settings, connect to your remote which will appear as "connector xxxxx"
- 10. Open your internet browser and search for **connector.help**
- 11. Connect to your 2.4GHz Wi-Fi network and enter your password
- 12. Wait for the green LED next to the ethernet port on your remote interface to light up constantly
- 13. Your remote interface is now connected to the internet via Wi-Fi,
- 14. If this is your first time using the remote interface, please be aware that after connecting to internet for the first time it is likely to do a firmware update. Please do not unplug any connections until the lights on the front of the device have stopped flashing blue and have gone back to green.

To connect to a remote technician:

- 1. Ensure your remote interface is connected to the internet
- 2. Navigate to [www.a1-remote-diagnostics.obd.help](http://www.a1-remote-diagnostics.obd.help/)
- 3. Follow instructions to connect to remote technician